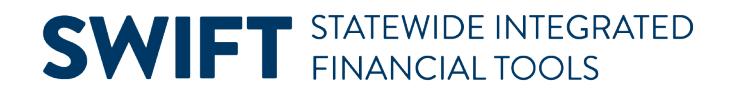

### **QUICK REFERENCE GUIDE**

February 20, 2024

## **Cancel a Requisition**

After creating and processing a requisition, an agency may decide they no longer need the requisition. They want to release the pre-encumbrance balance back into the budget. You can cancel a requisition if you no longer need it. There are limits to when you can cancel a requisition.

**IMPORTANT!** You cannot cancel a requisition if it is tied to another document such as a purchase order, Strategic Sourcing event, or Inventory Material Stock Request.

This guide lists the steps to cancel a requisition. It does not discuss the details about creating and processing the requisition based on its document type. For more information, view the **EProcurement/Requisitions** Quick Reference Guides webpage.

#### **Step 1: Access the requisition to cancel**

1. Navigate to the **Manage Requisitions** page in the EProcurement module.

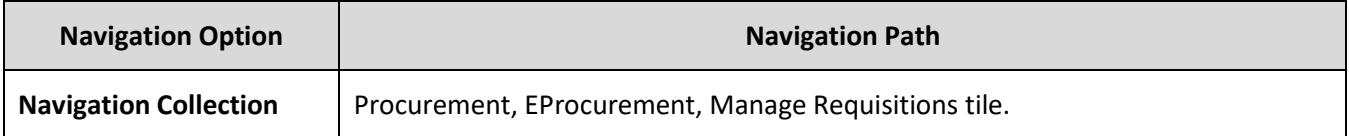

- 2. SWIFT displays the Manage Requisitions page. It includes a list of your current requisitions. Find the individual requisition you wish to cancel.
	- a. If the requisition does not appear in this list, select the **Filter By** icon. It looks like a funnel.

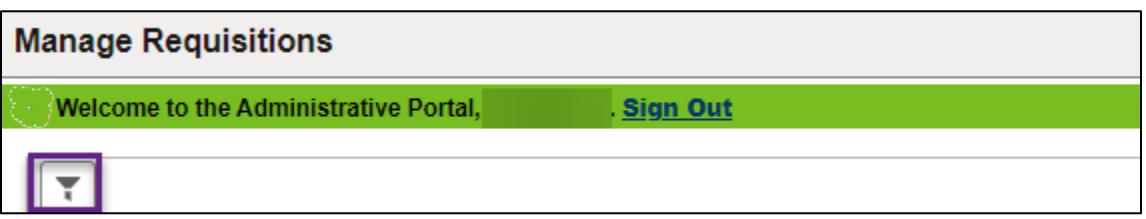

b. SWIFT opens the Filters page. Update any filters such as From Date. Select the Filter button at the top of the page. SWIFT updates the list.

# **SWIFT** STATEWIDE INTEGRATED

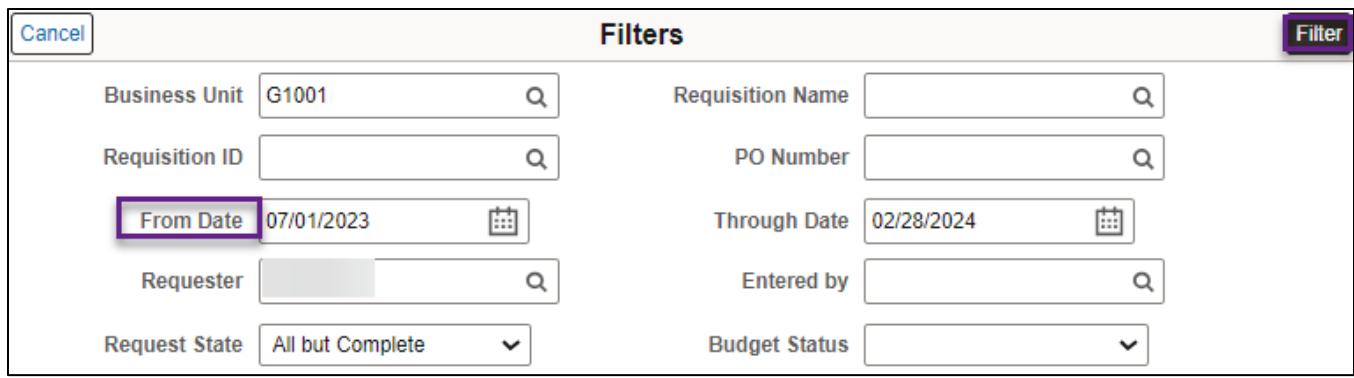

#### **Step 2: Cancel the requisition**

1. Open the **Related Actions** icon. It is a green circle. In the **Actions** menu, select "Cancel."

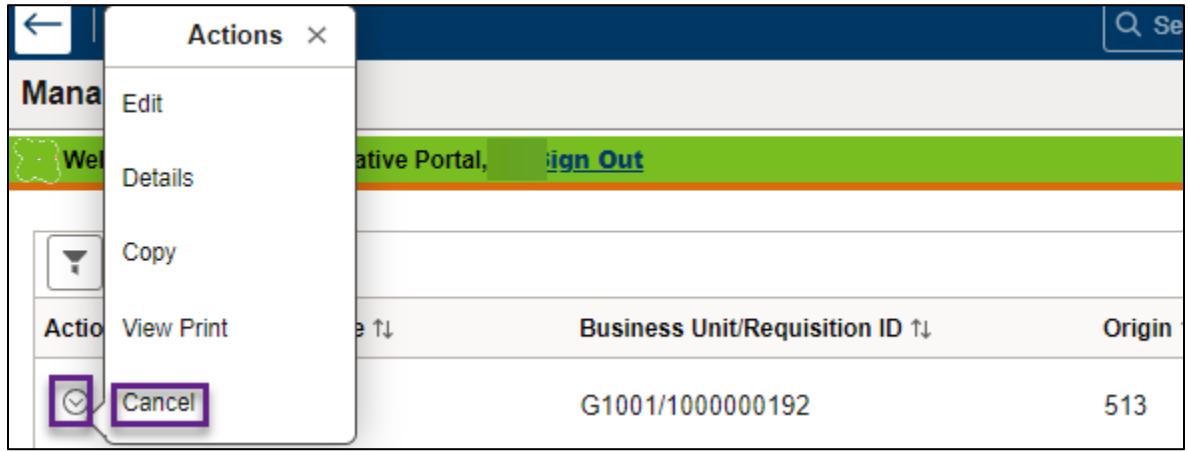

2. SWIFT displays a message about canceling the entire requisition. Select **Yes**.

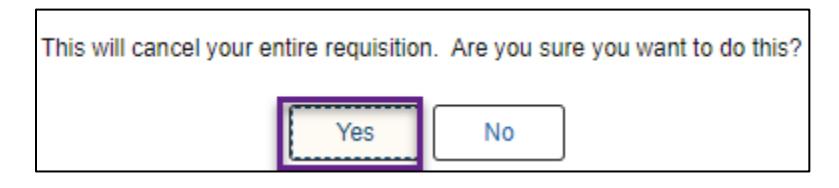

3. SWIFT displays another message that the requisition is canceled. Select **OK**.

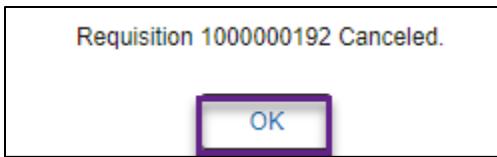

4. SWIFT returns to the requisition on the Manage Requisitions page. The Request State says that it is "Canceled."

# **SWIFT** STATEWIDE INTEGRATED

5. You need to budget check the requisition to completely release the pre-encumbered funds. Open the Related Actions icon. It is green circle. In the **Actions** menu, select "Check Budget."

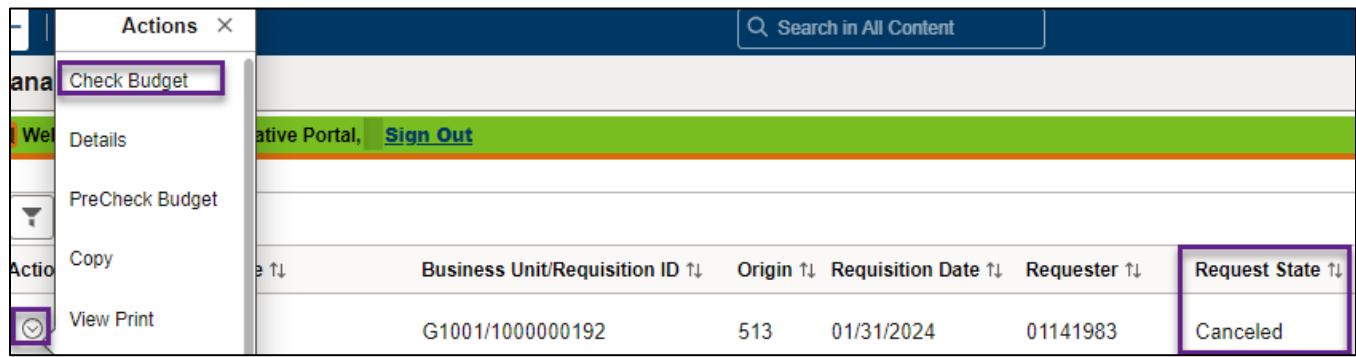

6. SWIFT displays a message describing the budget check process. Always select **Yes** when you get this message after canceling a requisition.

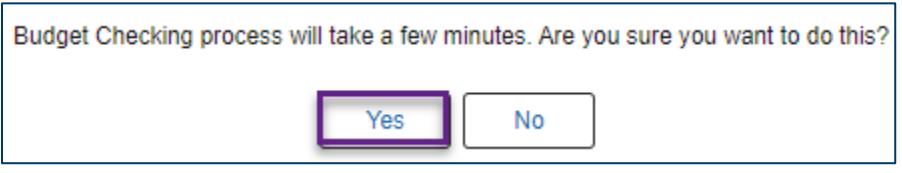

7. When the Status is "Canceled" and the Budget is "Valid," you've successfully canceled a requisition.

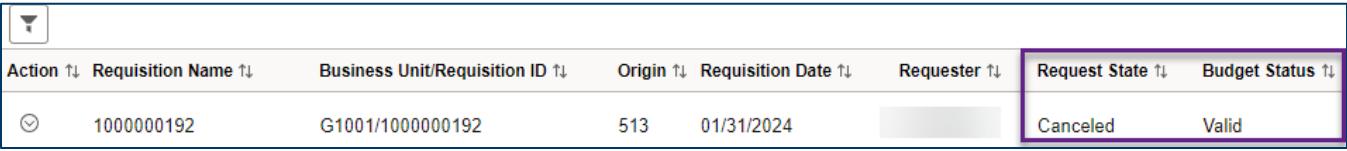